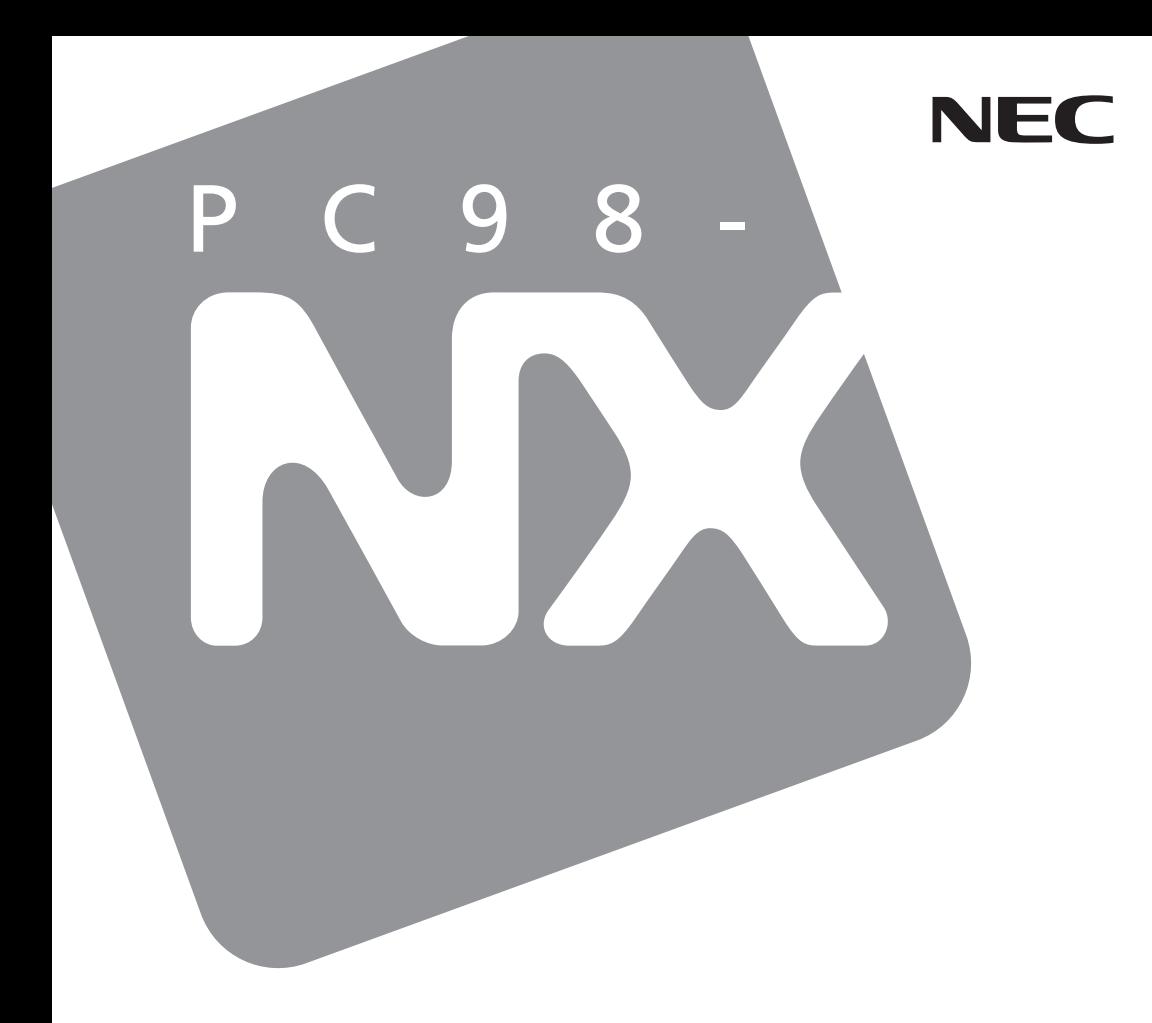

)

## PC98-NX SERIES

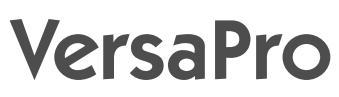

(Windows <sup>R</sup> XP Professional / Windows<sub>R</sub> 2000 Professional

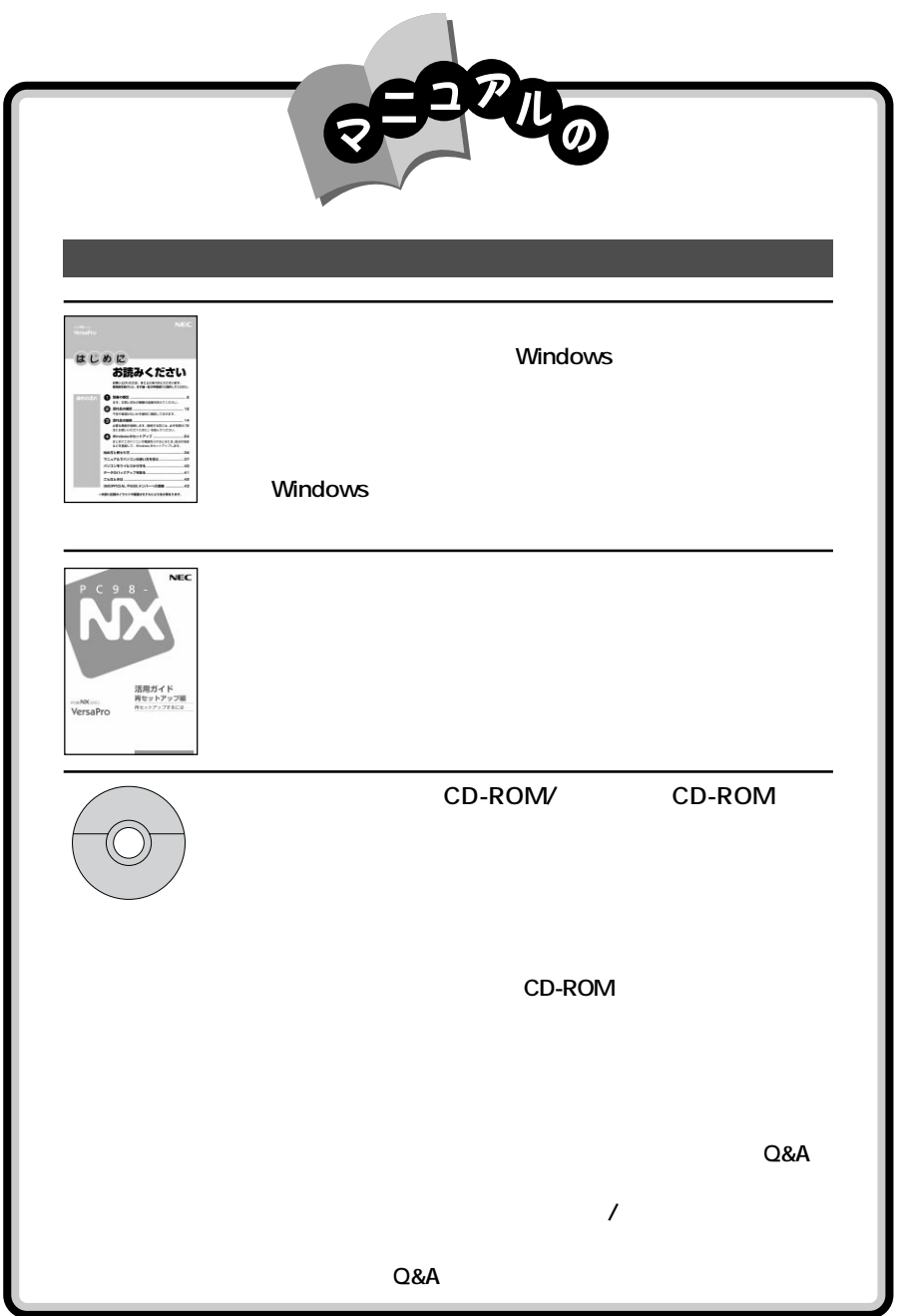

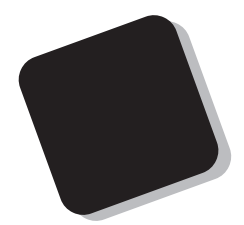

#### 2001 10

Windows® XP Professional / Windows® 2000 Professional

VA12J/DG VA11J/DF VA10J/DF VA86J/DF VA86J/DX VA80H/DF VA80H/DX

853-810028-220-A

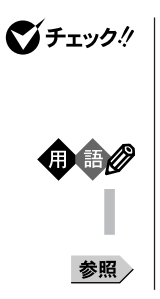

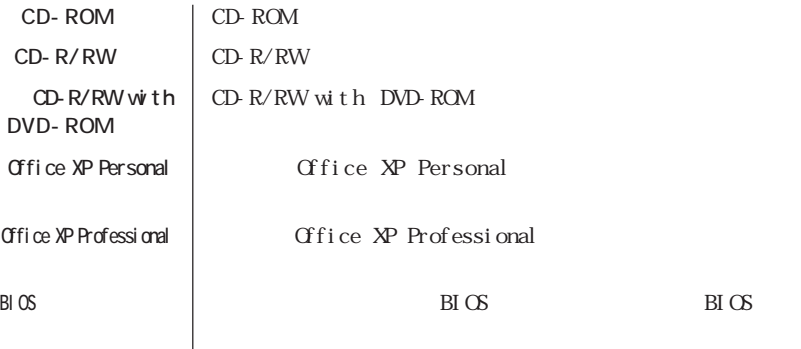

**こうしゃ こうしゃ こうしゃ おんしゃ おんしゃ おんしゃ おんしゃ** 

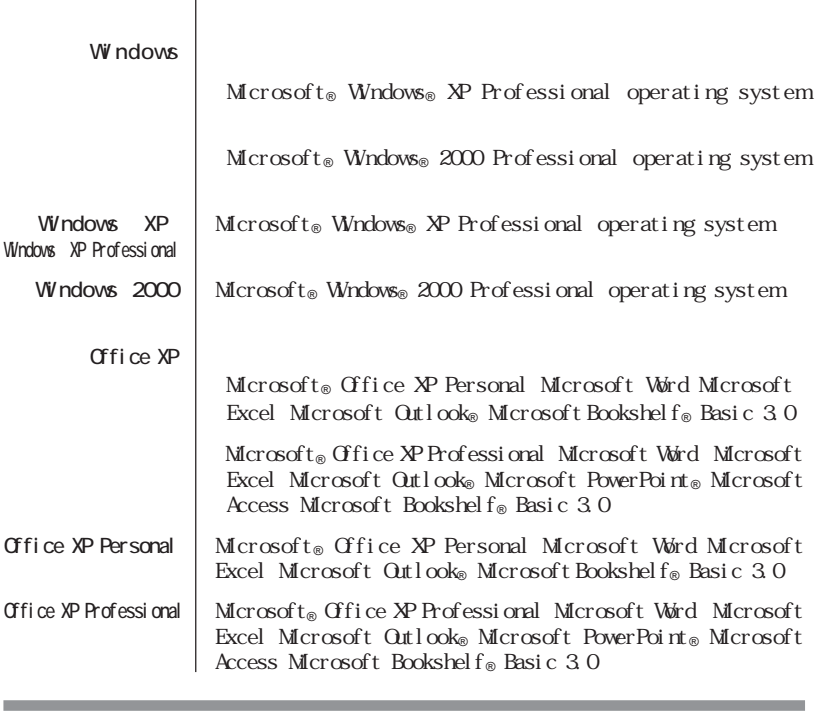

**Contract Contract Contract Contract** 

÷

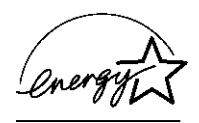

 $VCCI$  and  $B$ 

PC-11-1988

CD-ROM CD-R/RW CD-R/RW with DVD-ROM JIS C-6802 IEC825 1 CD-ROM CD-R/RW CD-R/RW with DVD-ROM

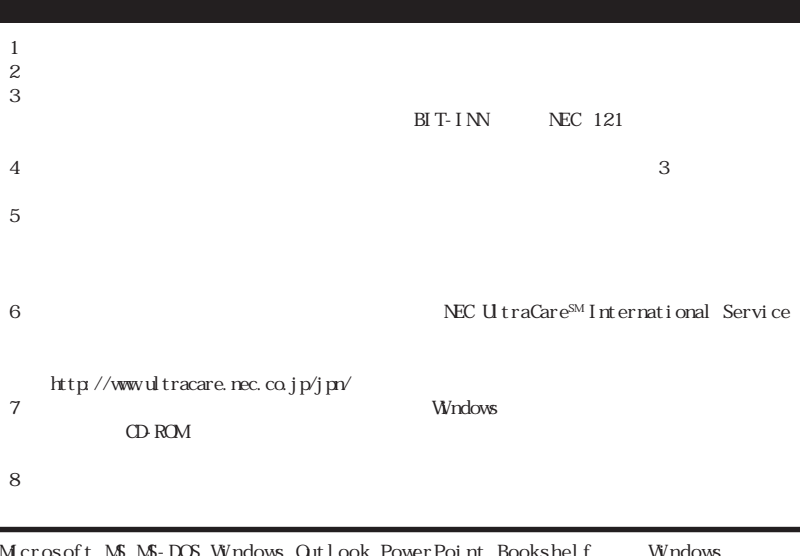

Microsoft MS MS-DOS Windows Outlook PowerPoint Bookshelf Windows Microsoft Corporation Symantec Symantec Symantec Corporation © 2001 Symantec Corporation. All Rights Reserved.

© NEC Corporation, NEC CustomTechnica, Ltd. 2001  $NEC$ 

NEC UltraCare<sup>SM</sup> International Service

#### Notes on export

This product (including software) is designed under Japanese domestic specifications and does not conform to overseas standards. NEC <sup>1</sup> will not be held responsible for any consequences resulting from use of this product outside Japan. NEC<sup>1</sup> does not provide maintenance service nor technical support for this product outside Japan. (Only some products which are eligible for NEC UltraCareSM International Service can be provided with hardware maintenance service outside Japan.)

Export of this product (including carrying it as personal baggage) may require a permit from the Ministry of Economy, Trade and Industry under an export control law. Export without necessary permit is punishable under the said law. Customer shall inquire of NEC sales office whether a permit is required for export or not.

1 NEC Corporation, NEC CustomTechnica, Ltd.

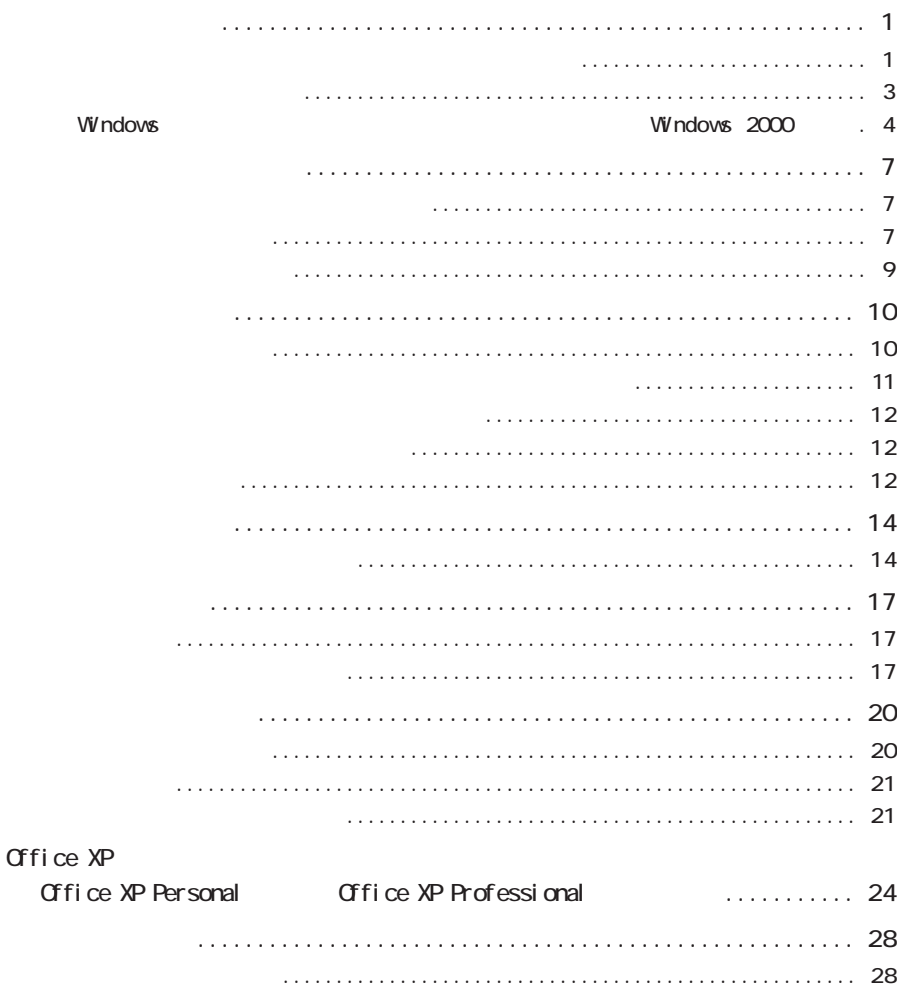

<span id="page-10-0"></span>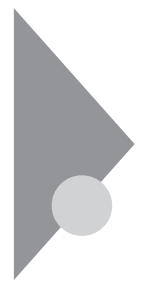

**Windows** Windows

p. 1  $\Box$ 

p. 3

Windows<br>
Windows 2000 p. 4 Windows

p. 7

 $\overline{\phantom{a}}$ 

Windows

Windows

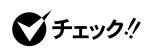

Windows XP

## **1** 本機の電源を入れる

NEC

- **2** NEC F8 Windows
- 

 $\overline{3}$  Enter Enter

4 Enter W<sub>ndows</sub>

Windows XP

Windows 2000

## **1** 本機の電源を入れる

**2** NEC Windows  $\dots$ 

**3** Windows 2000

Enter

たら、L を押して起動したいプロファイルを選択し、Enter を押す Windows

Enter

**4** 「オペレーティングシステムの選択」画面が表示された場合は

**5** 「ハードウェア プロファイル/構成の回復メニュー」画面が表示され

Windows 2000

#### <span id="page-12-0"></span>Windows

Windows XP

## **1** 本機の電源を入れる

 $NEC$ 

**2** NEC F8 Windows

 $3$  Enter

4 Enter

Windows

グチェック!

## **5** ひとりのある

Windows 2000

**1** 本機の電源を入れる **2** NEC Windows

<span id="page-13-0"></span>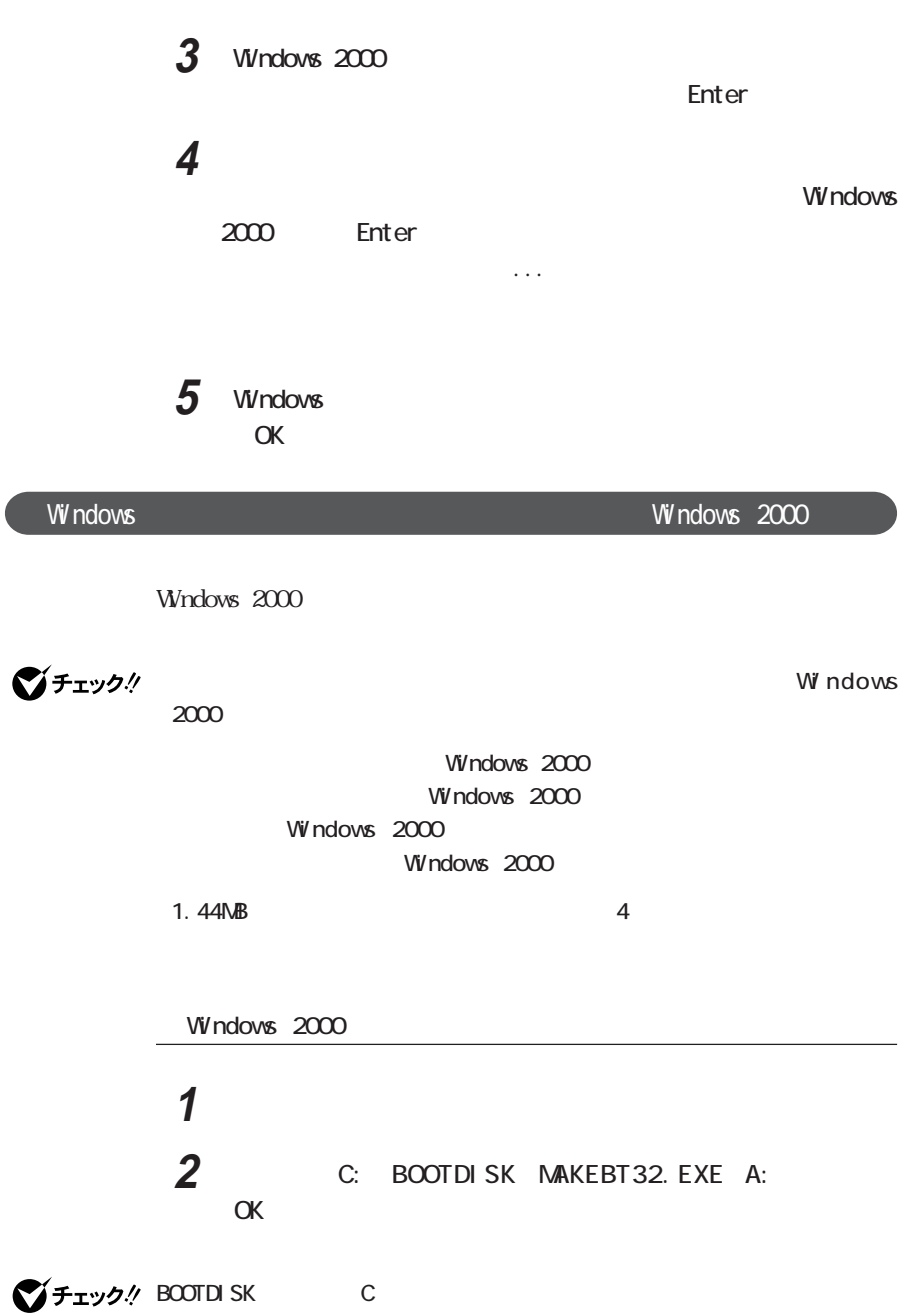

Windows 2000 Windows 2000 Setup Boot Disk Windows  $2000$  Setup Disk #2 #3 #4  $4$ 

3 Windows 2000 Setup Boot Disk

**4** 「スタート」ボタン→「プログラム」「アクセサリ」「メモ帳」を起 A TXTSETUP. SIF 5 SetupData SetupSourceDevice = device harddiskO partition1

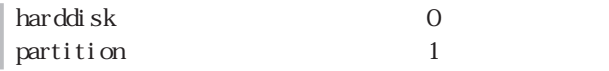

■チェック! この記述はi386フォルダのある場所を指定するものです。購入時はi386フォル ダはCドライブのルートにあります。修復セットアップを行うには、i386フォルダ C<br>C<br>ウィライブのルートになりません。i386フォルダでCドライブのルートになりません。 i386 C

> **1** Windows 2000 Setup Boot Disk Wndows 2000 Set up

2 Please insert the disk...

Enter Windows 2000 Setup Disk#4

3 R

**4** 画面の指示に従ってキーボードを選択し Y を押す Windows 2000 **5** 回復コンソールを使用する場合は C を押す  $\mathsf R$ **6** 画面の指示にしたがい、修復を行う

グチェック!

Windows 2000 repair

<span id="page-16-0"></span>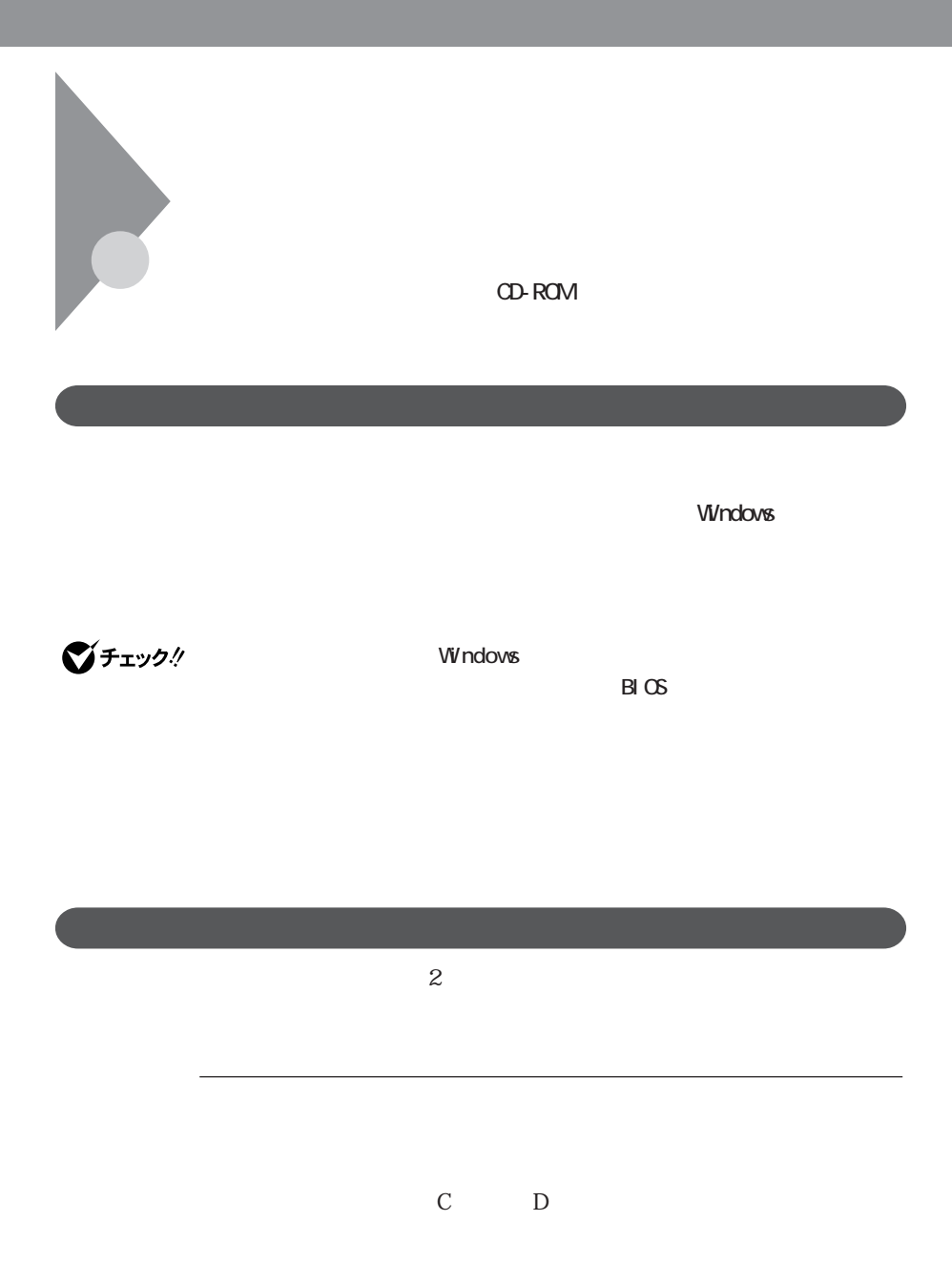

**7**

## Windows XP C<sub>S</sub> C<br>C<br>C<br>NTFS

C GB NTFS D FAT32 C D

Windows 2000 C
FAT32 C<br>C<br>FAT32 1 NTFS

 $\mathbb C$ 

C D GB NTFS

C D

**ご**チェック!

 $PART1$ 

カスタム再セットアップは、Cドライブの再セットアップです。他の領域を作成す

<span id="page-18-0"></span>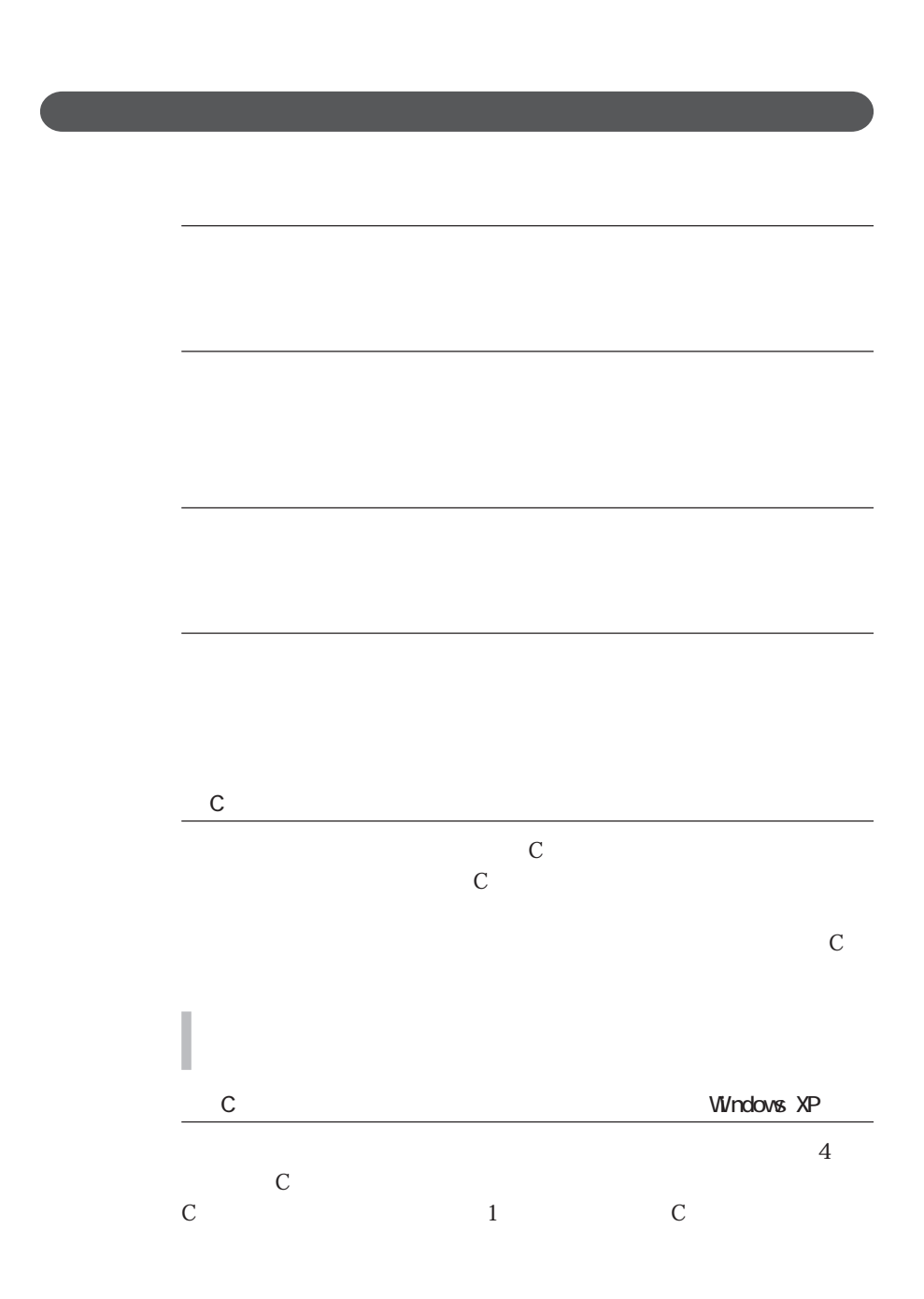

**9**

<span id="page-19-0"></span>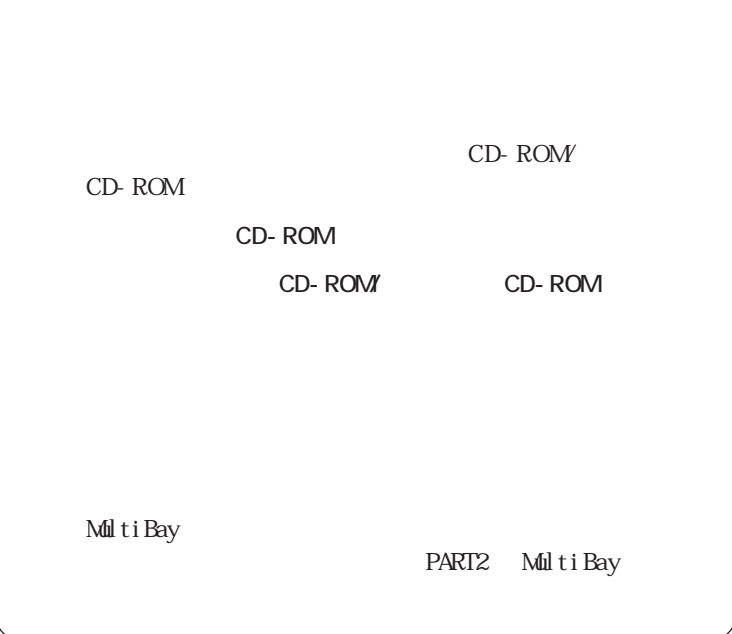

Office XP Personal OD-ROM Office XP Personal Office XP Professional CD-ROM Office XP Professional

<span id="page-20-0"></span>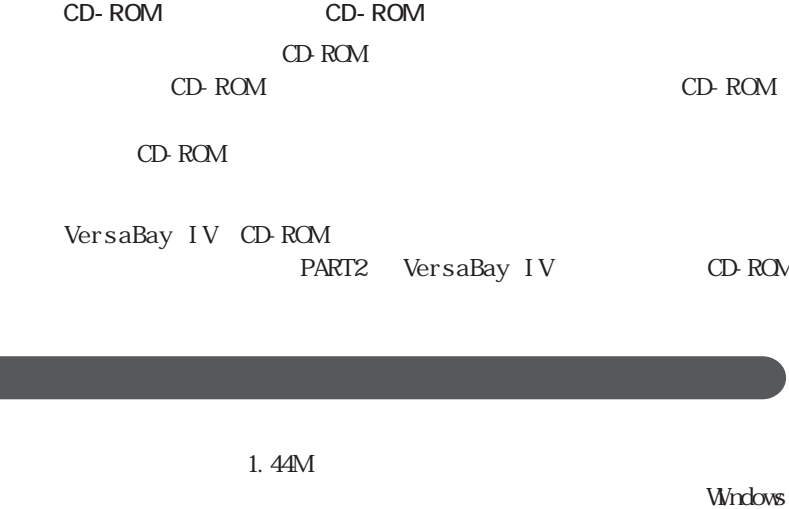

DI SKCOPY

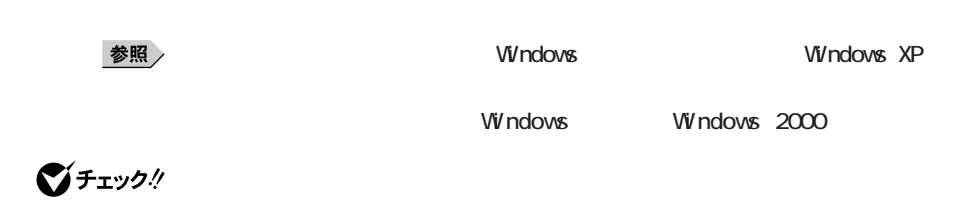

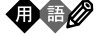

<span id="page-21-0"></span>
$$
\bigotimes \mathcal{F}_\mathfrak{X} \mathcal{Y} \mathcal{Y} \mathcal{Y}
$$

BIOS

ンターネットのID

 $BIOS$ 

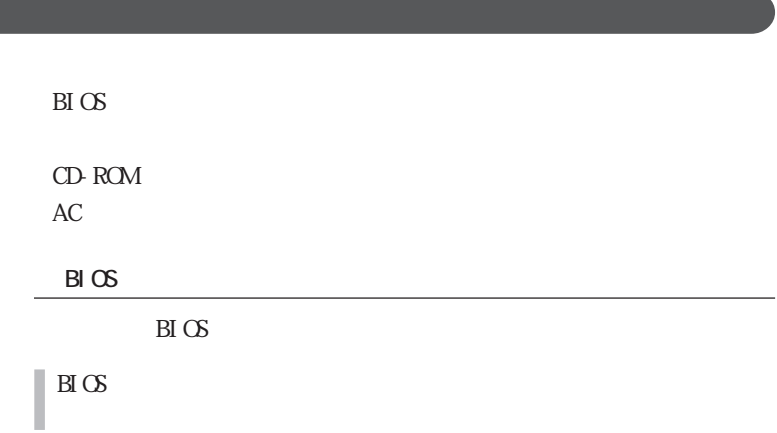

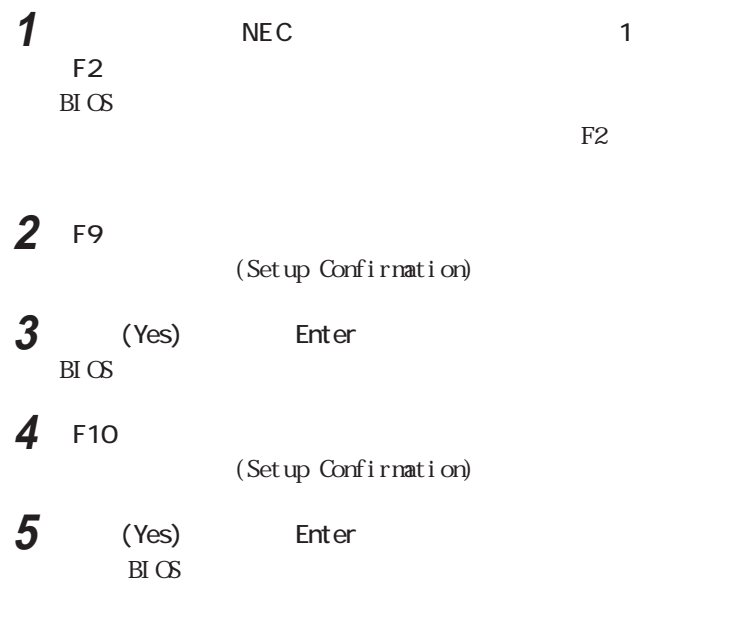

CD-ROM

CD-ROM

AC

 $AC$ 

p. 14

<span id="page-23-0"></span>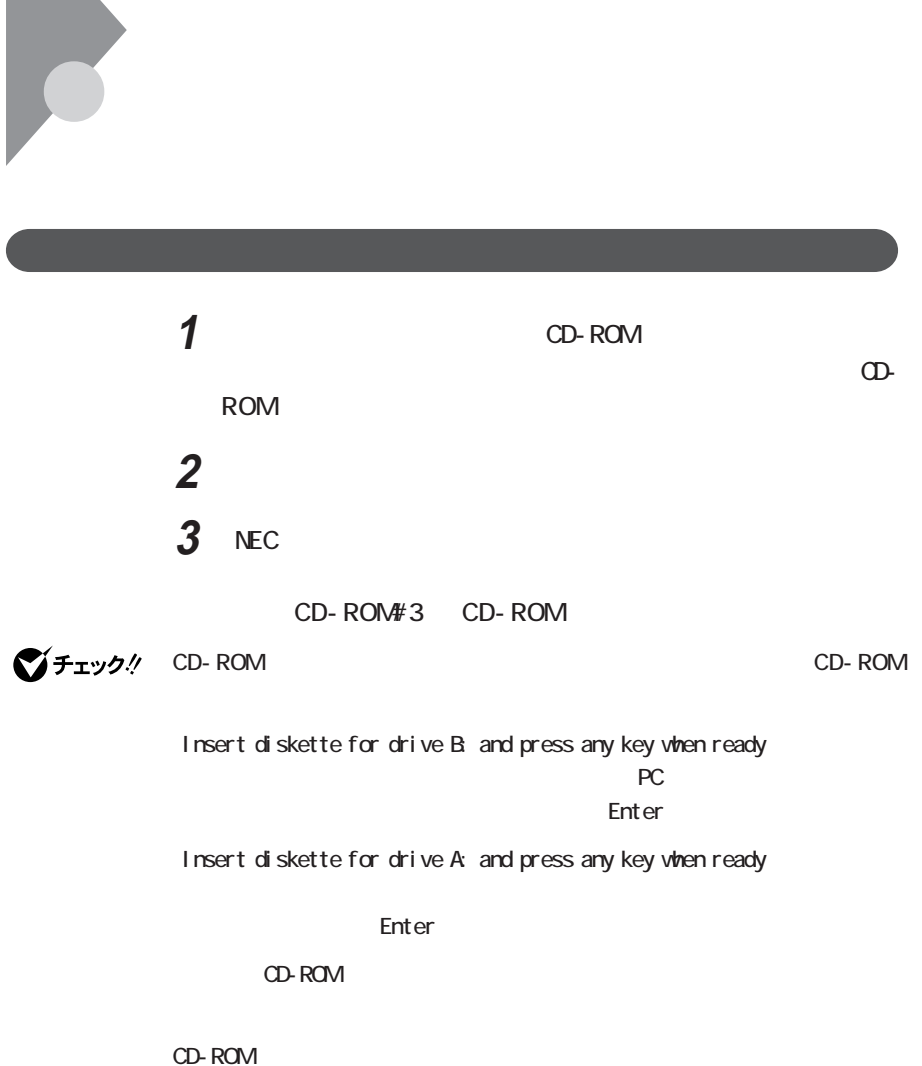

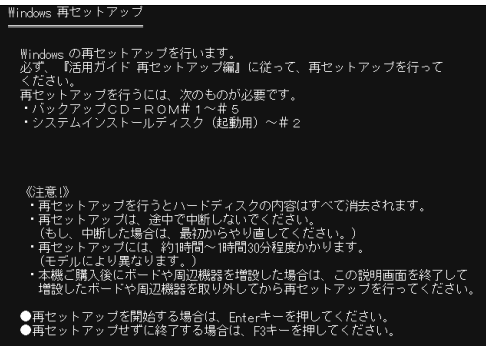

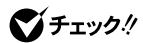

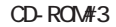

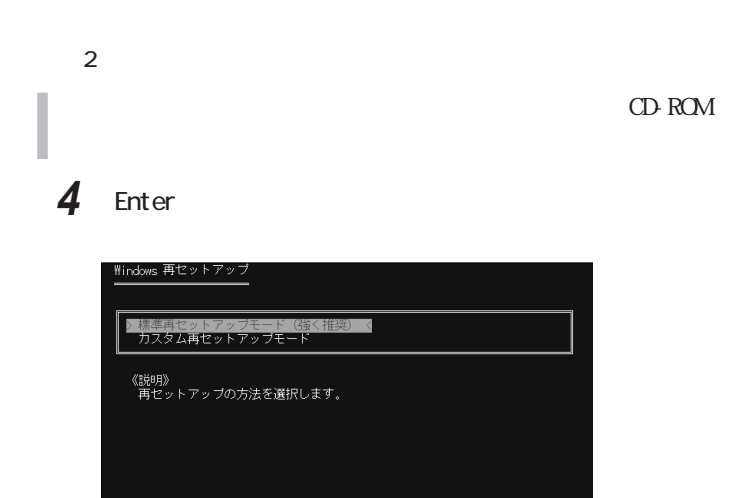

●再セットアップを開始する場合は、矢印キー(↑・↓)で再セットアップモード<br>- を選択してEnterキーを押してください。<br>- 通常は、「標準再セットアップモード(強く推奨)」を選択してください。<br>- (●再セットアップを中断する場合は、F3キーを押してください)

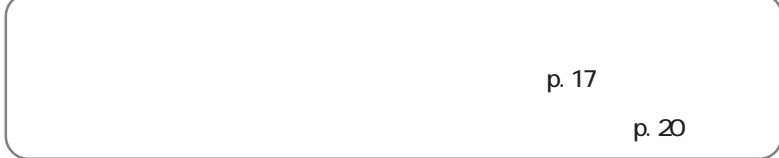

<span id="page-26-0"></span>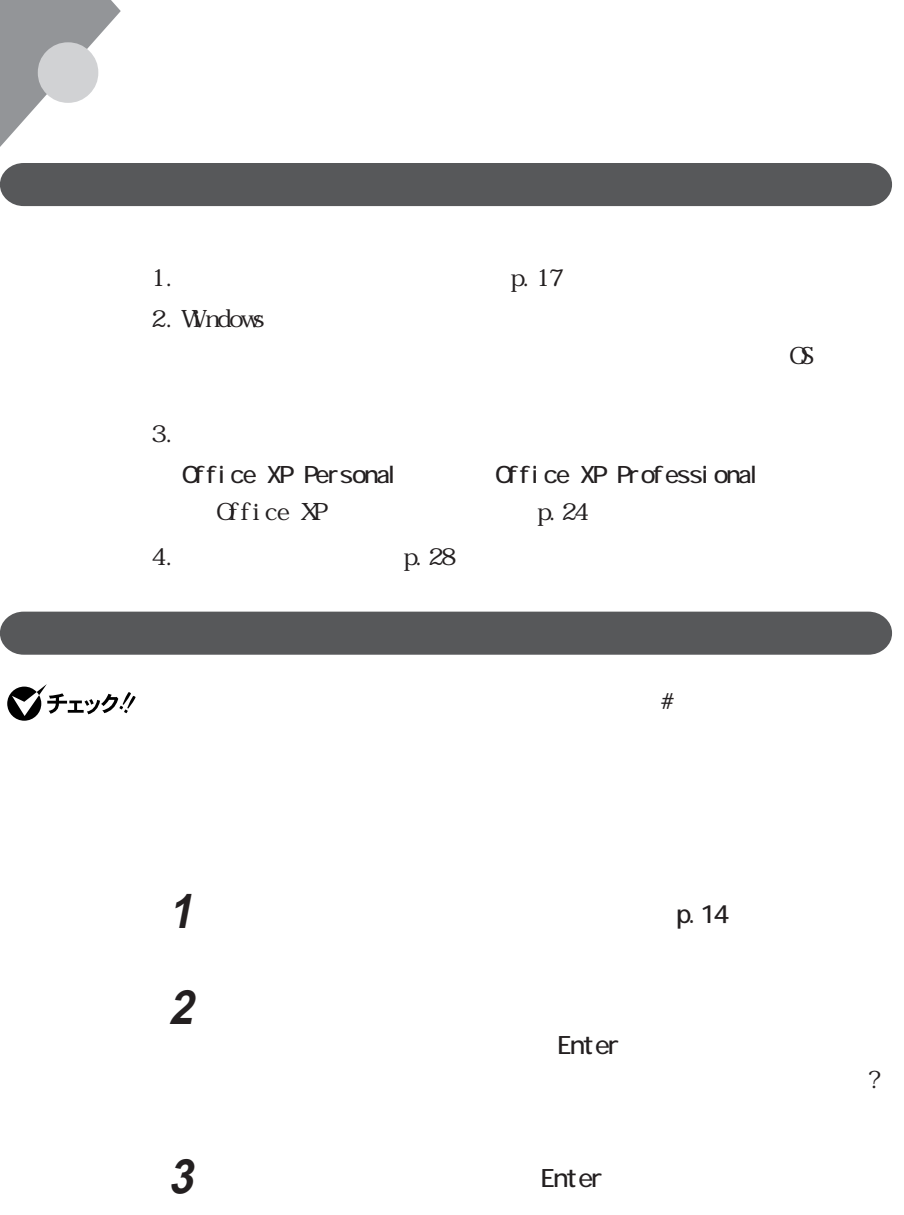

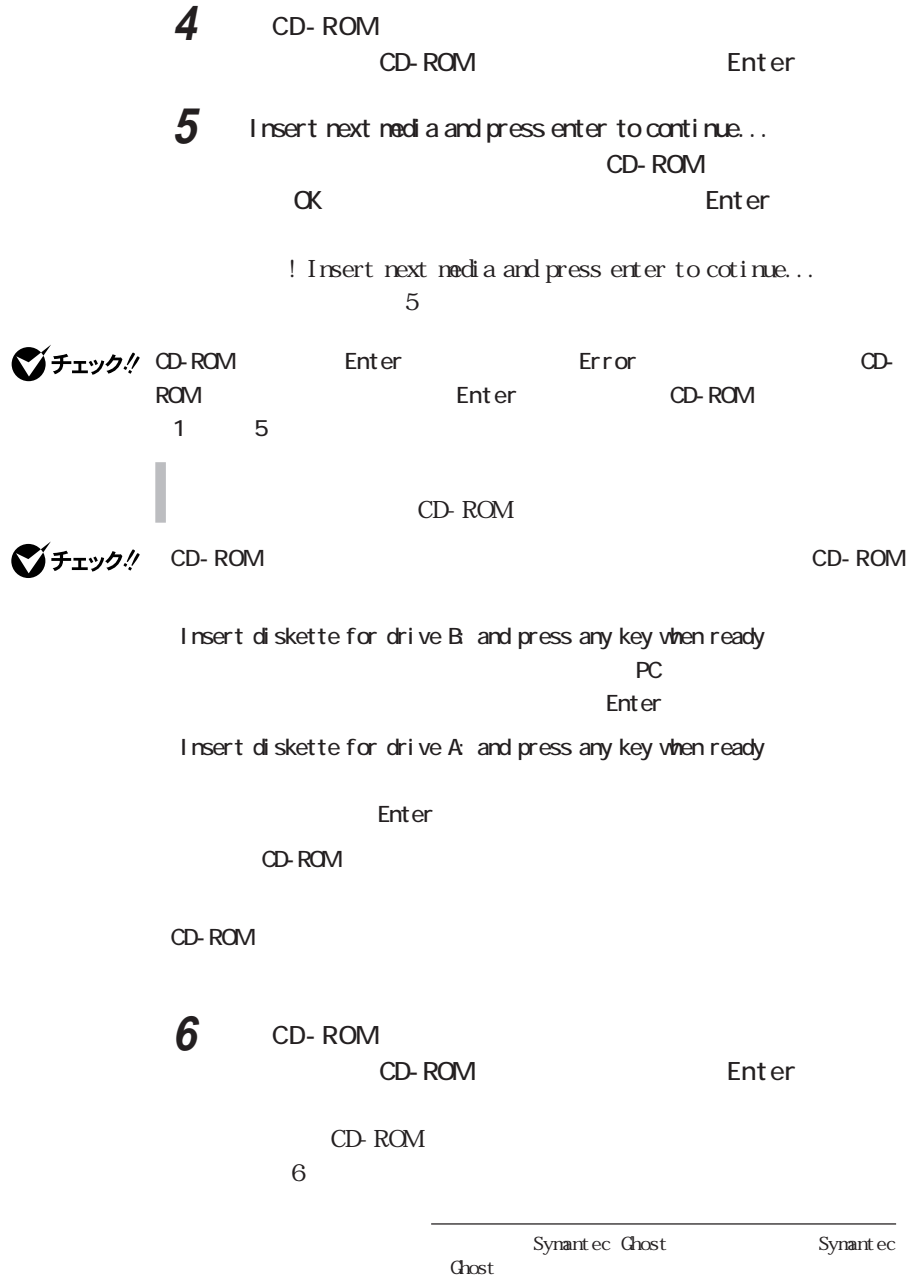

GHOST. TXT

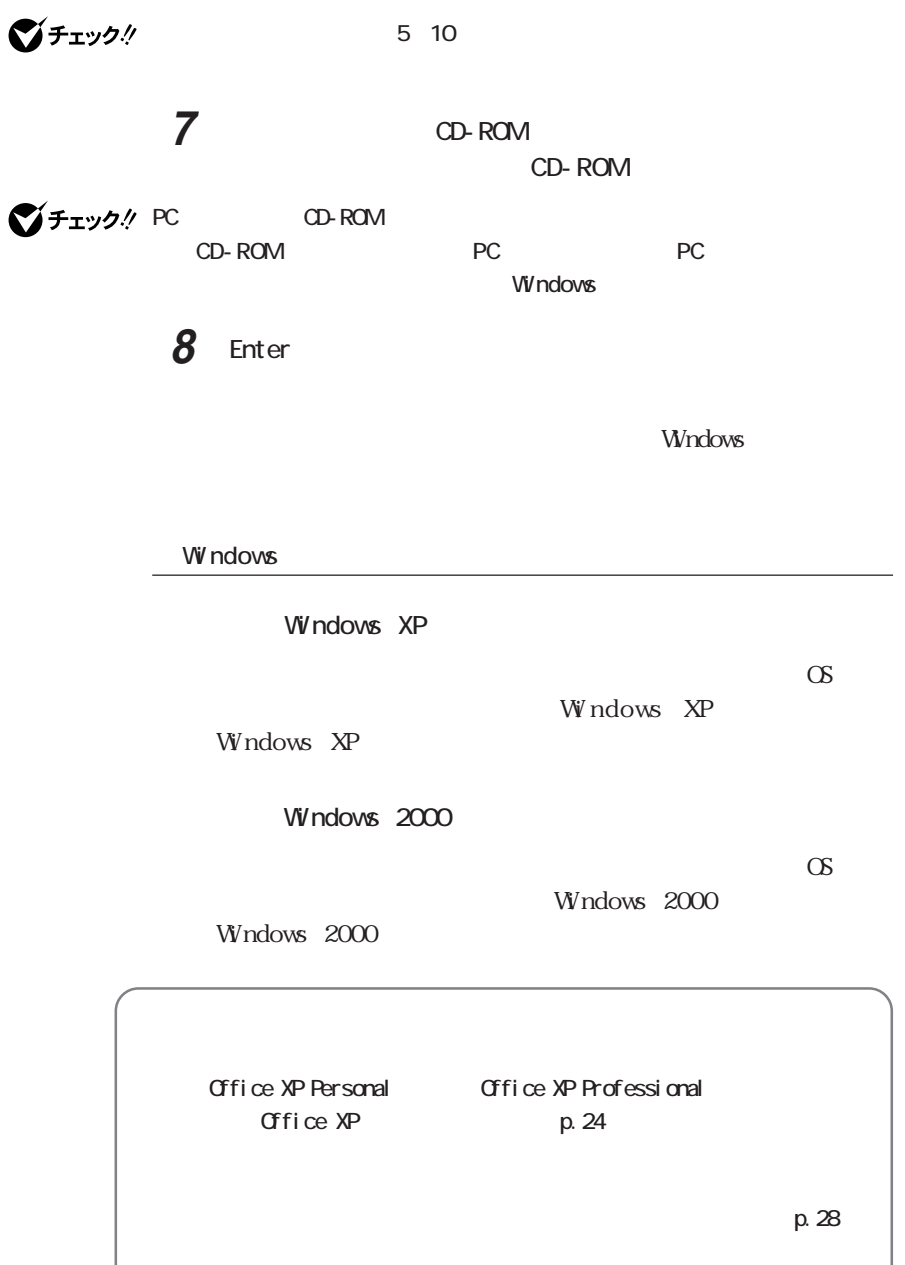

<span id="page-29-0"></span>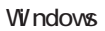

## Windows XP C<sub>S</sub> C<br>C<br>C<br>NTFS C GB NTFS D FAT32 C<sub>E</sub>

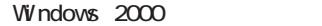

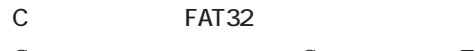

C<br>C<br>FAT32

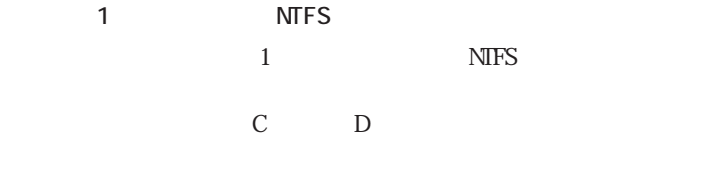

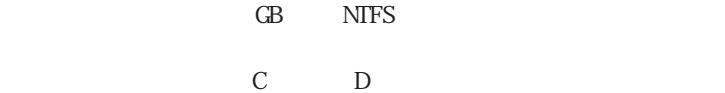

■チェック!

カスタム再セットアップは、Cドライブの再セットアップです。他の領域を作成す

 $PART1$ 

<span id="page-30-0"></span>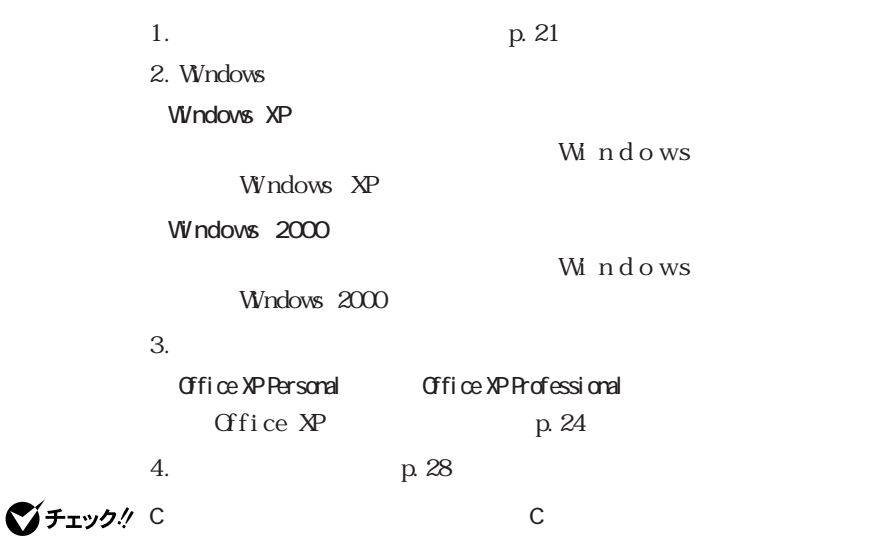

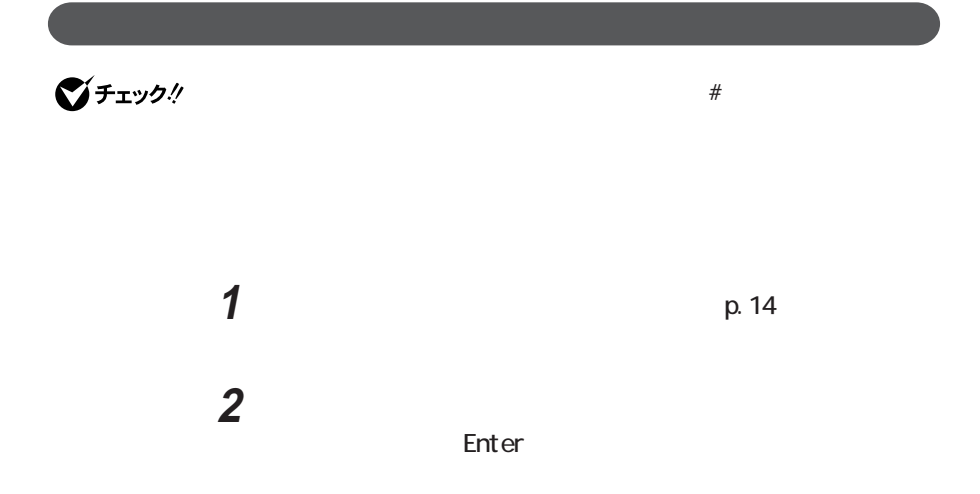

## **3**  $\overline{\mathbf{3}}$

Windows XP Wndows XP Professional Windows  $2000$ Wndows 2000 Professional

## **4** 【↓】を押して、カスタム再セットアップの種類を選択する

5 Enter

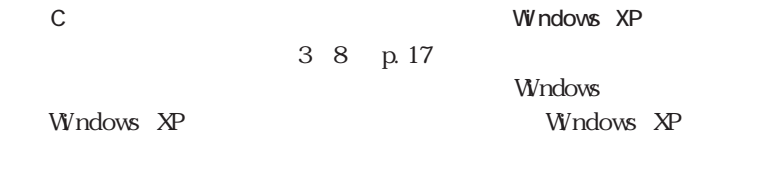

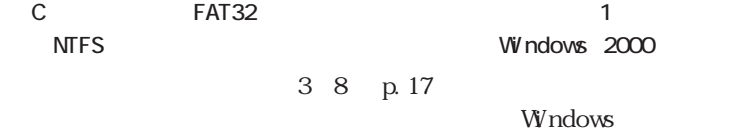

Windows 2000 Windows Windows 2000

### 6 10

Windows Windows XP  $5GB$ Windows 2000  $3GB$ 

### **7** Enter GB C

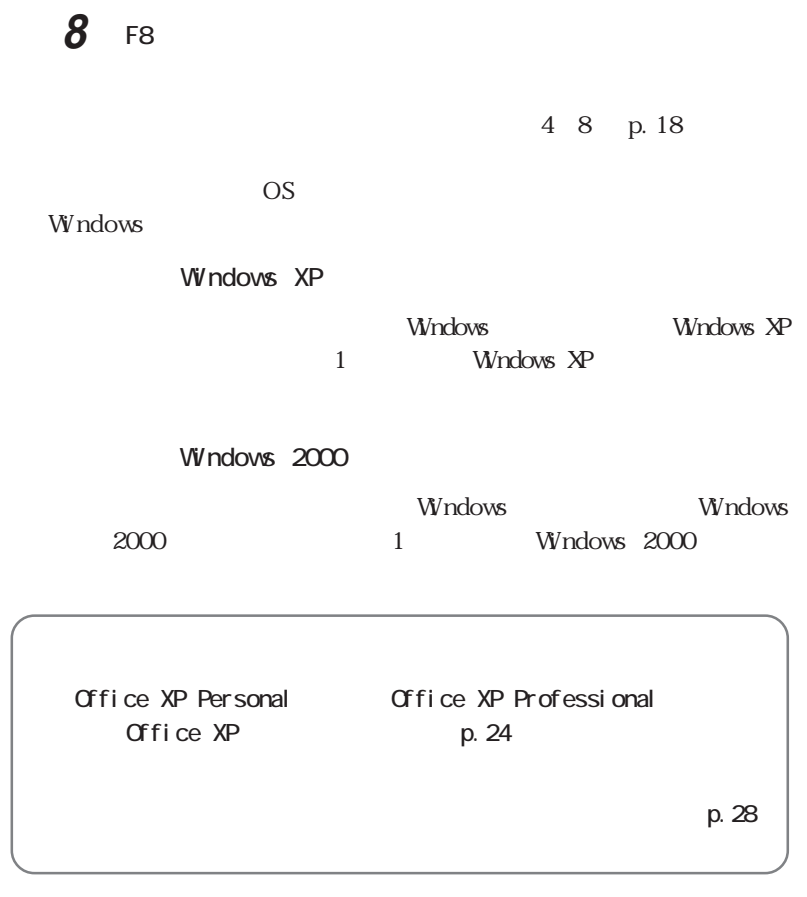

<span id="page-33-0"></span>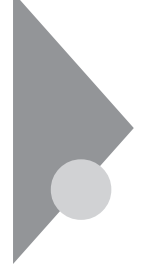

 $Qf$ ice  $X$ P

### Office XP Personal Office XP Professional

**マイチェック:** PC CD-ROM PC PC USB CD-ROM Office XP USB CD-ROM Windows XP Office XP Windows 2000 Office XP Administrator Windows 2000 Windows 2000 Service Pack 2 Service Pack 2 5 % Service Pack 2 Windows Office XP Service Pack 2  $Q$ &A  $Q$ Office XP **Contract Contract Contract Contract Contract Contract Contract Contract Contract Contract Contract Contract Contract Contract Contract Contract Contract Contract Contract Contract Contract Contract Contract Cont** Office XP Word Excel Microsoft Office XP Personal Microsoft Office XP Professional Office XP Office XP

CD-ROM

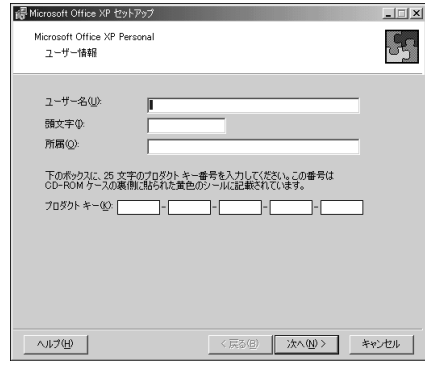

Office XP Personal

**2** 「ユーザー情報(ユーザー名、頭文字、所属、プロダク キー)

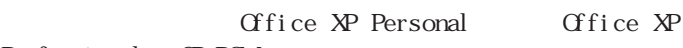

Professional CD-ROM

Office XP

View Windows 2000 Windows 2000

**3**  $\overline{\phantom{a}}$ **4** ウィンドウの内容をよく読み、「使用許諾契約書」の条項に同意 ロ とくし にっぽうし **5** ○ ◎ Office XP

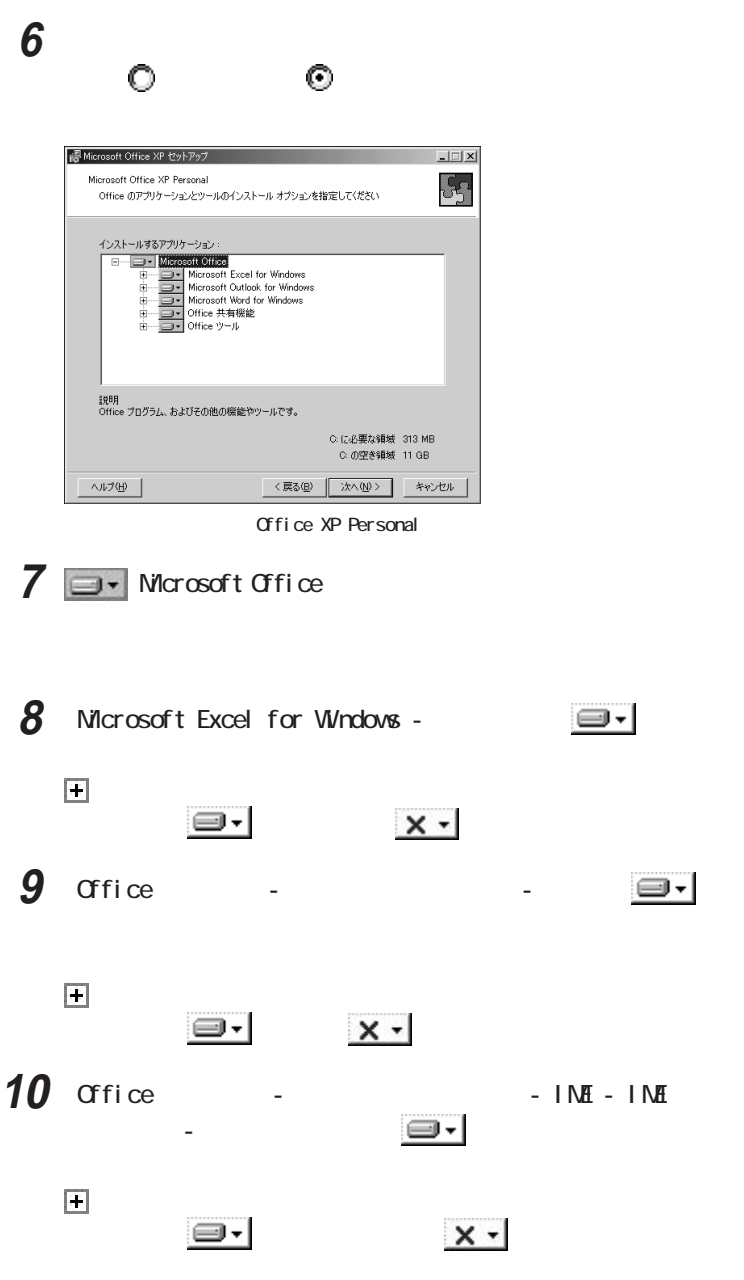

# **11** 「次へ」ボタンをクリックする **12**「完了」ボタンをクリックする

# **13**「はい」ボタンをクリックする

Windows

14 CD-ROM Office XP Personal Office XP Professional CD-ROM

p. 28

<span id="page-37-0"></span>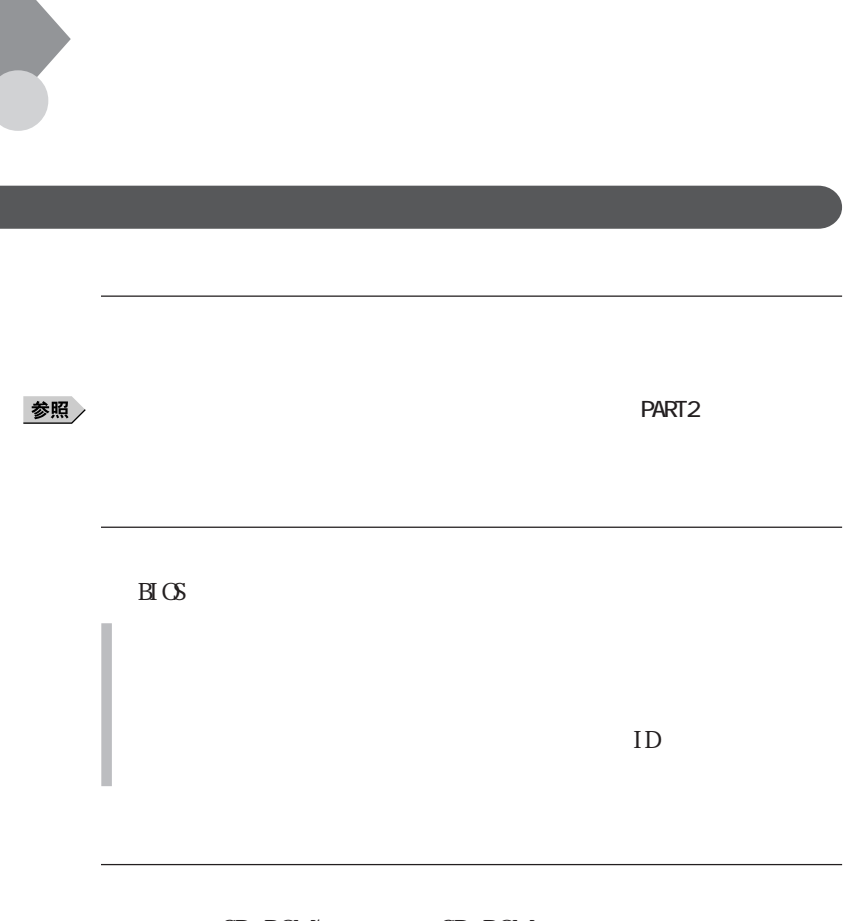

CD-ROM CD-ROM

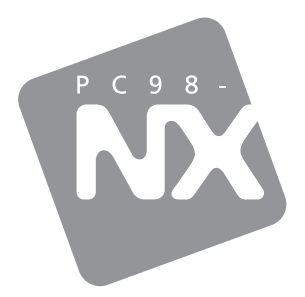

PC98-MX SERIES

## **VersaPro**

(WindowsR XP Professional / WindowsR 2000 Professional

2001 11 NEC� P 853-810028-220-A